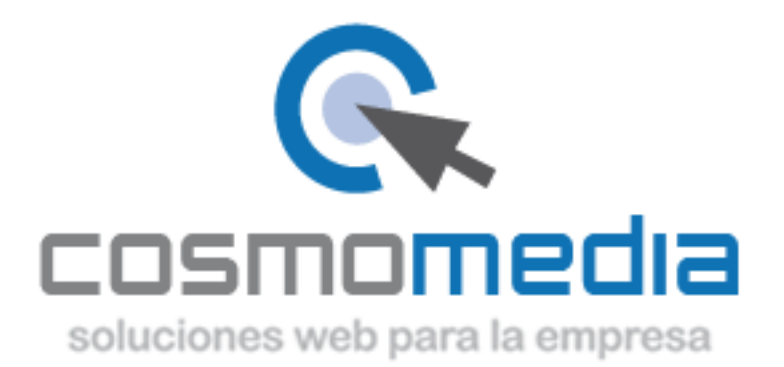

## **Configurar una cuenta de correo en Outlook 2007 (IMAP)**

Sustituye los datos convenientemente: donde pone "dominio.com" debes poner tu nombre de dominio, que será para cada cliente distinto, del tipo: **electricidadpepe.com** o **electriciadapepe.es**.

1.- Abre el programa. En el Menú, selecciona la sección "Herramientas" y después la opción "Configuración de la cuenta", como se muestra a continuación:

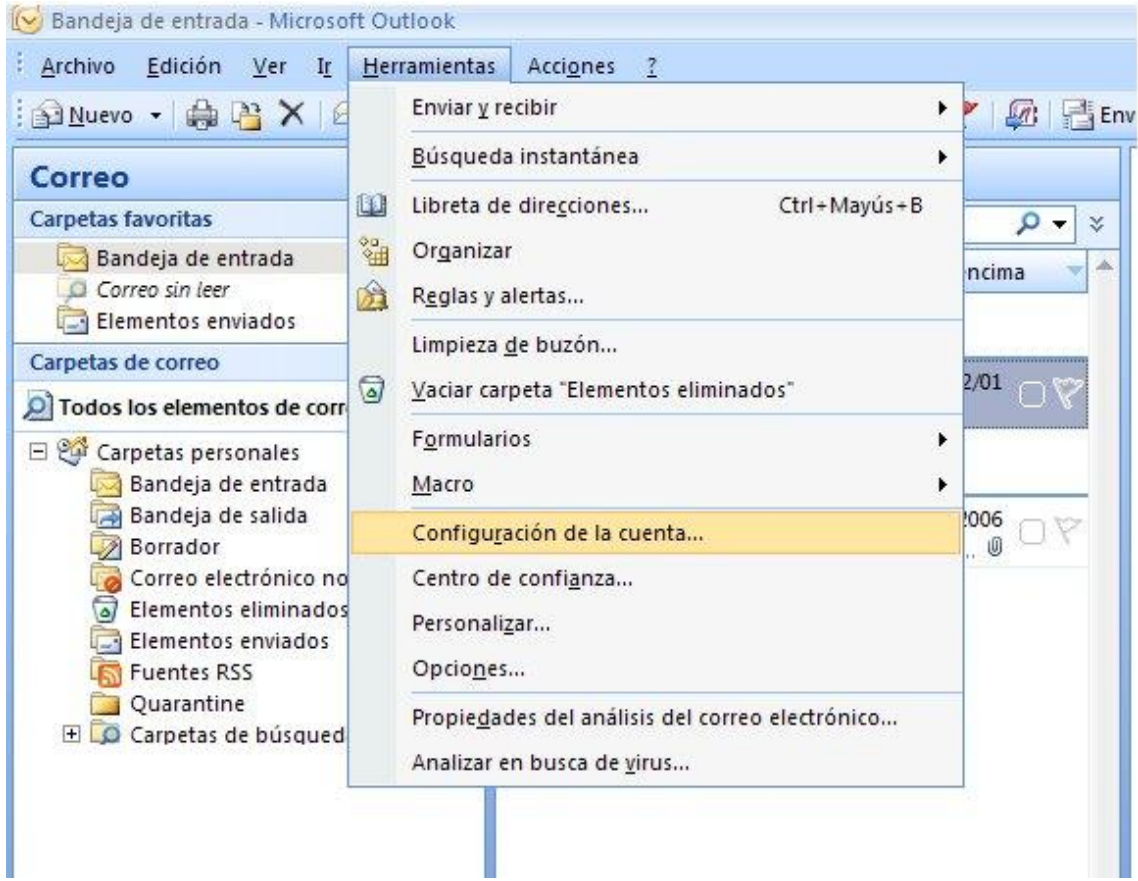

2. En la siguiente ventana selecciona "Nuevo..." para comenzar la configuración de una nueva cuenta de correo:

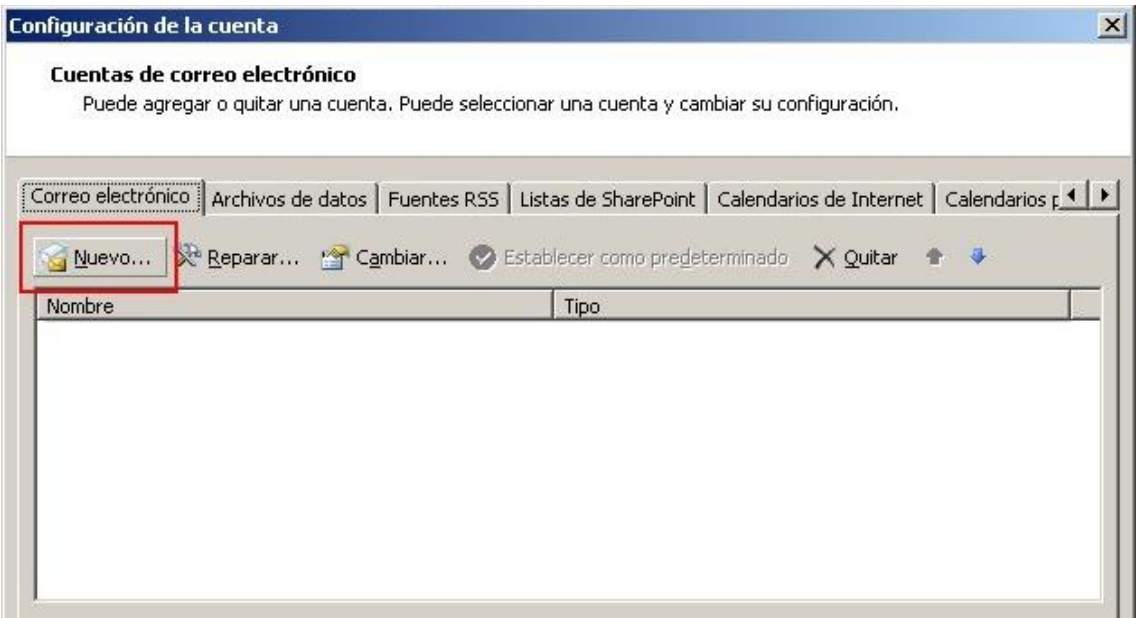

3. En la siguiente ventana selecciona la primera opción:

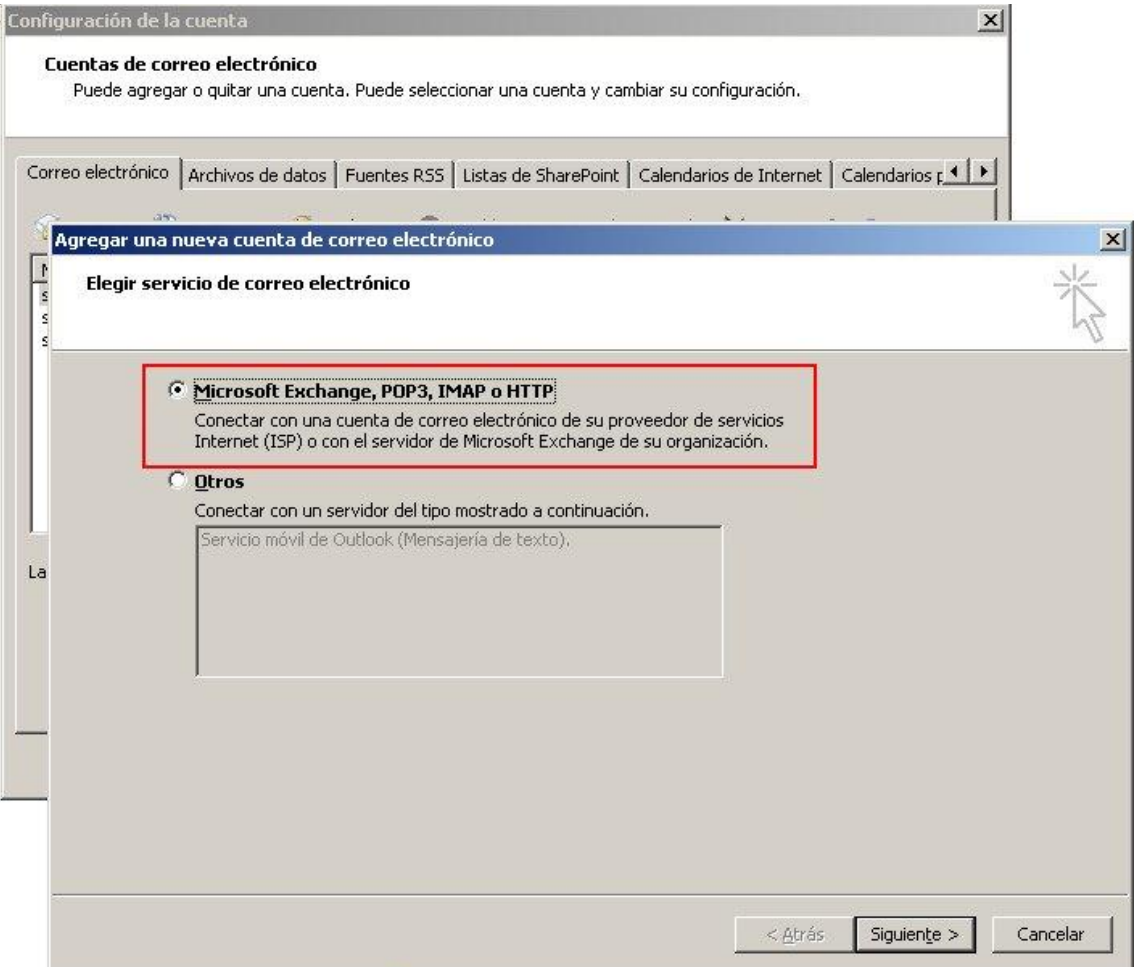

4. En la ventana que se muestra a continuación tan sólo debes marcar la última opción y pinchar en SIGUIENTE.

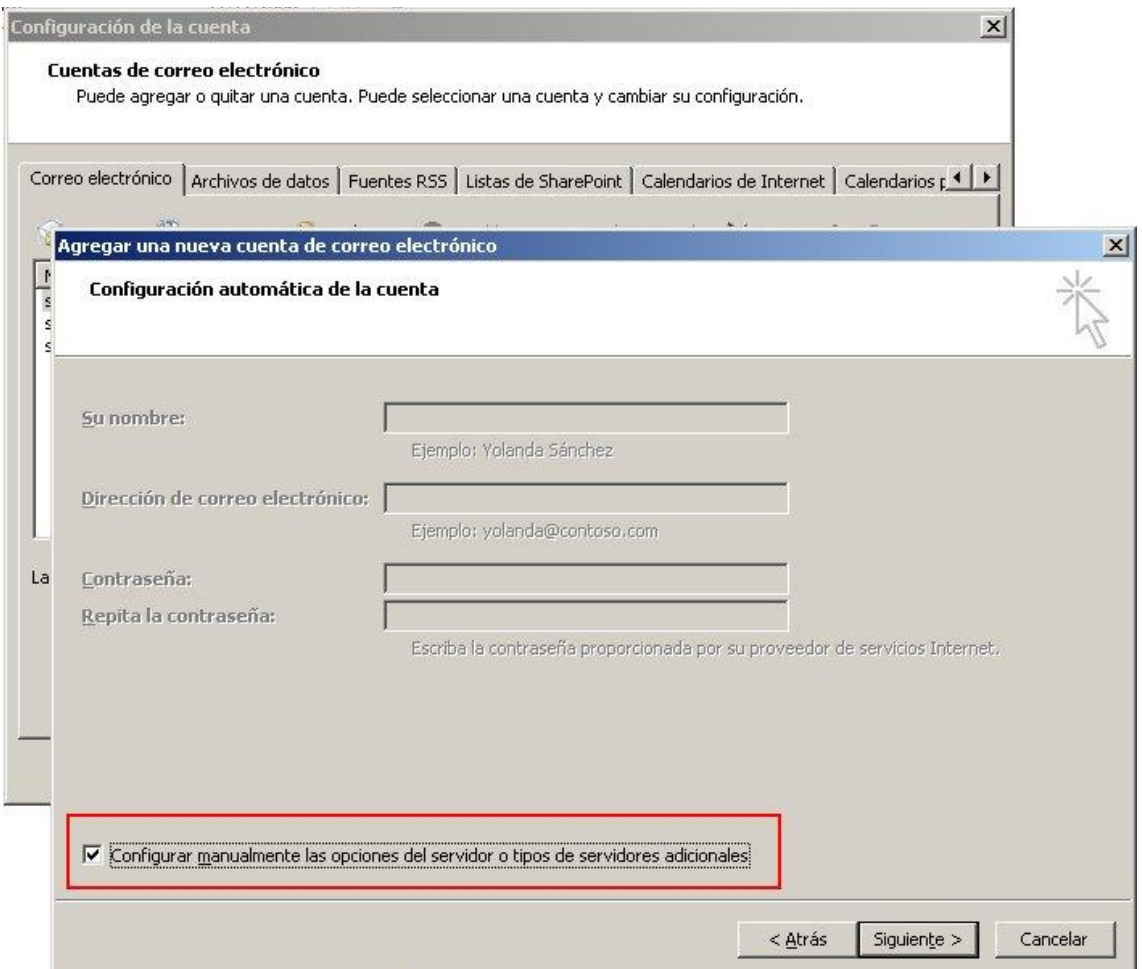

## 5. Selecciona la primera opción y pincha en SIGUIENTE:

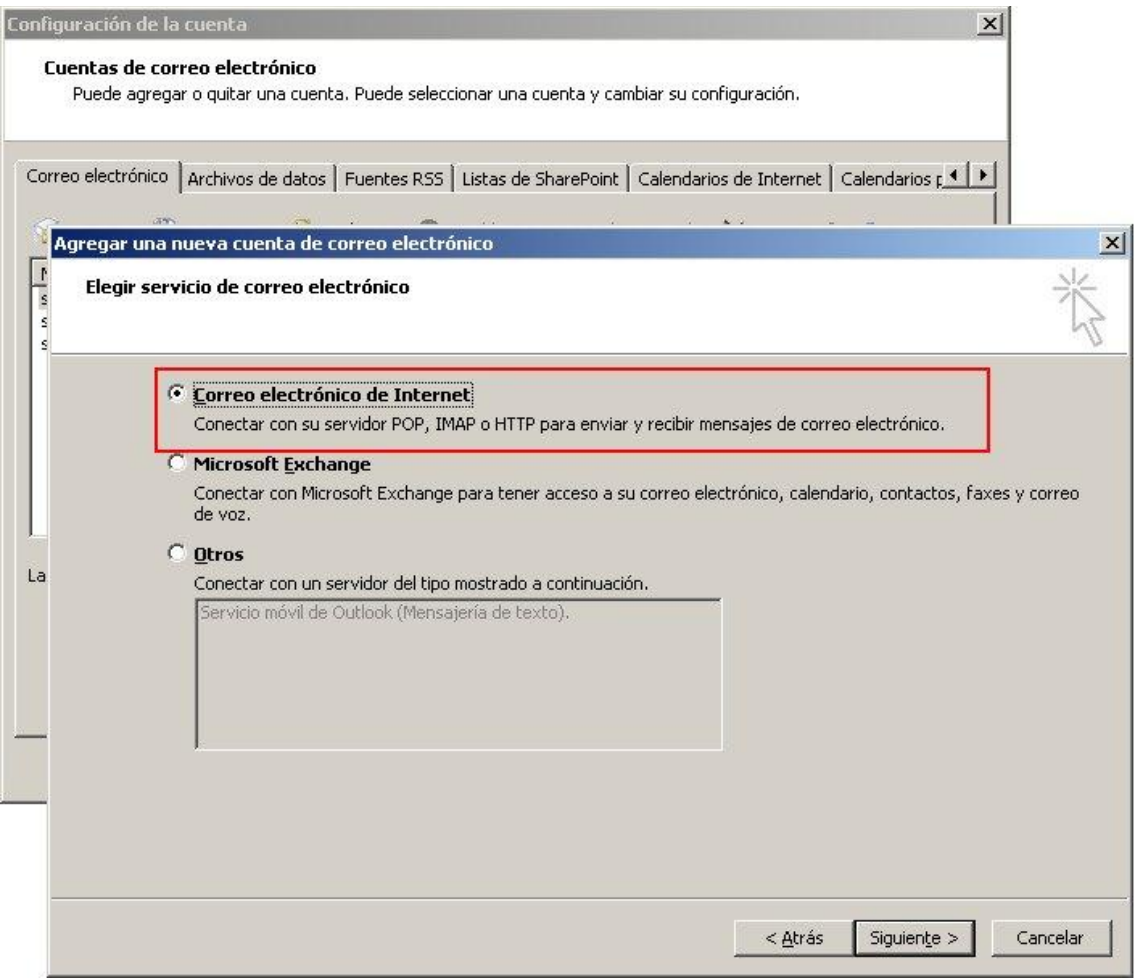

6. Rellena los siguientes campos (recuadro verde) y después accede a "Más configuraciones" (cuadro rojo):

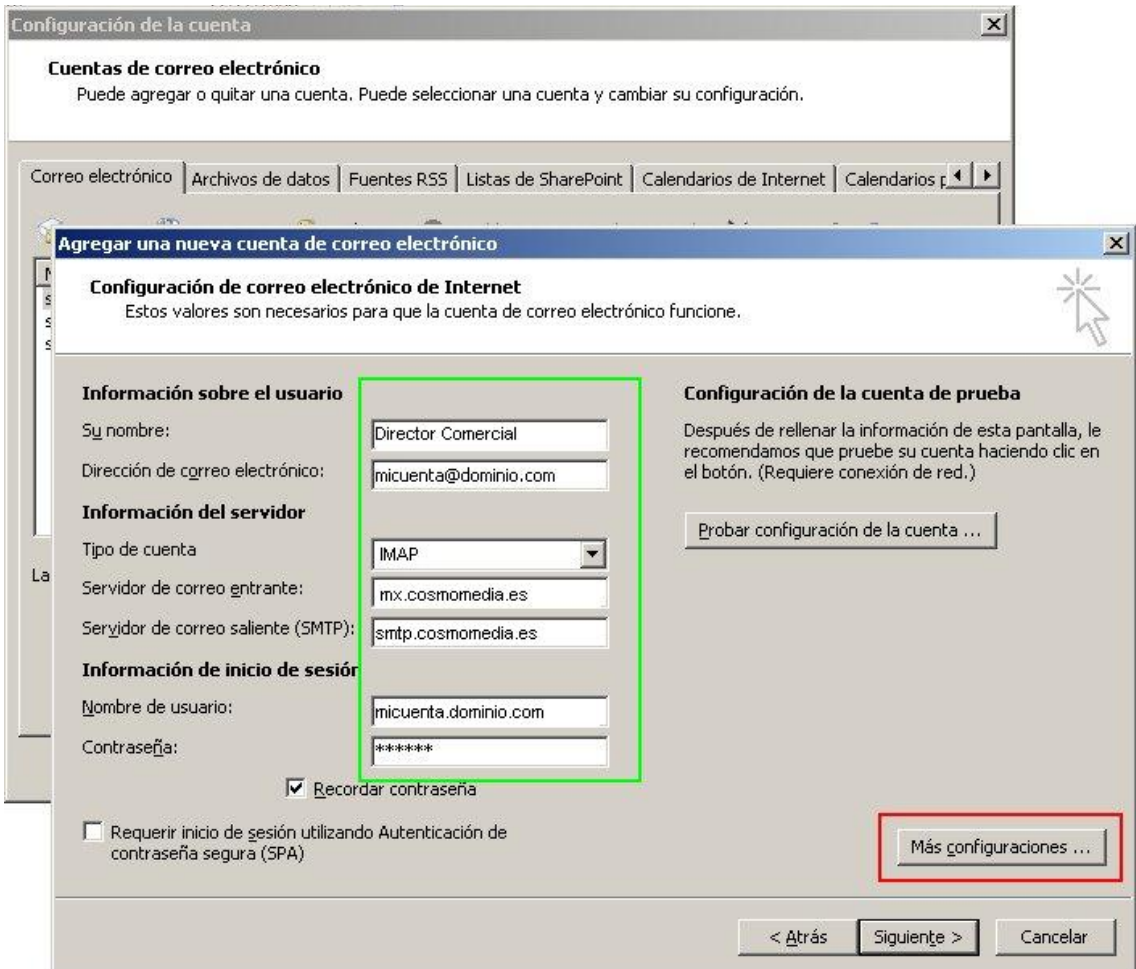

7. En la pestaña "Servidor de salida" marca la opción "Mi servidor de salida (SMTP) requiere autenticación:

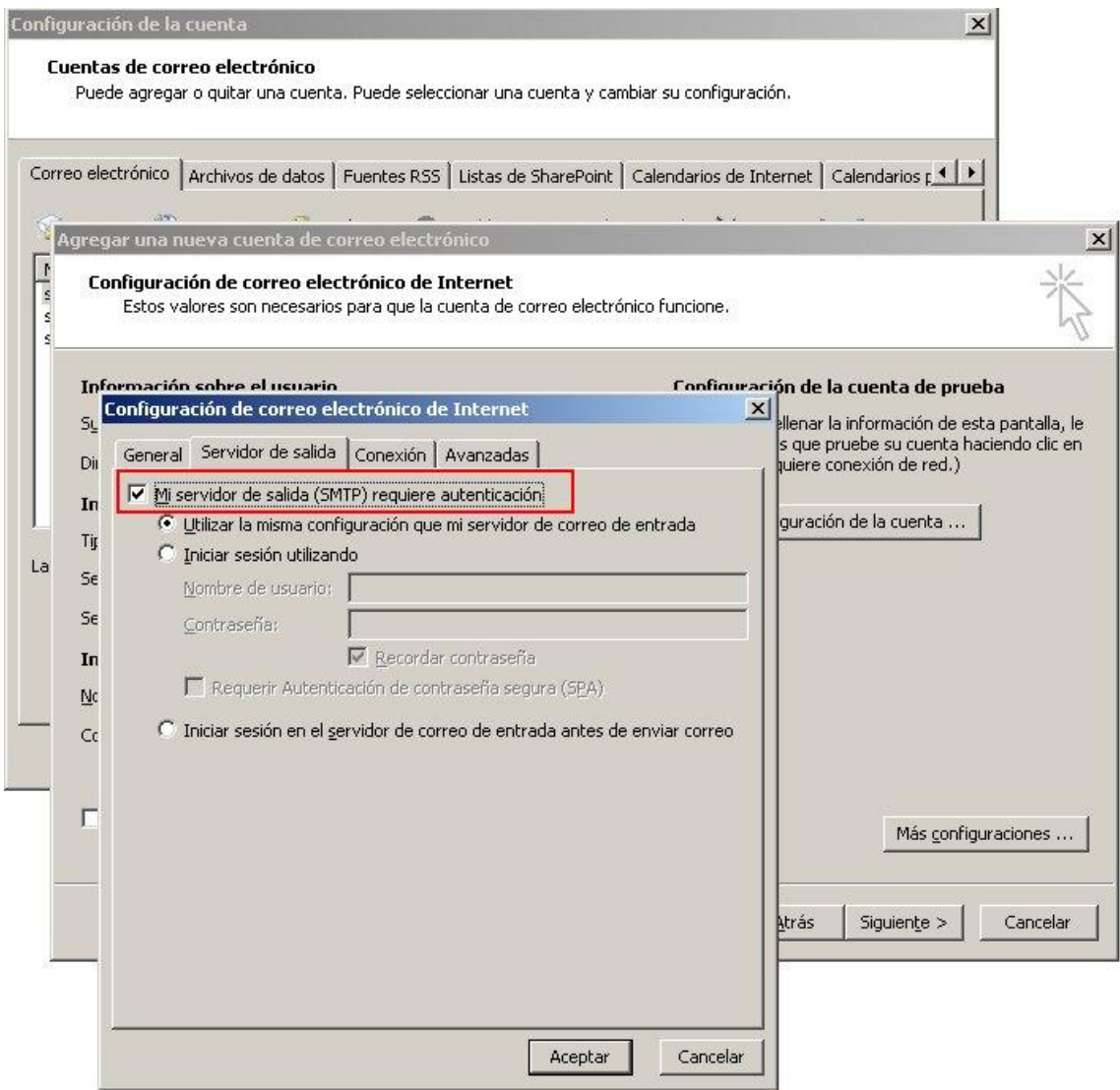

8. En la pestaña "Avanzadas" como servidor de salida ponemos "25".

9. Marcamos la opción "dejar una copia de los mensajes en el servidor".

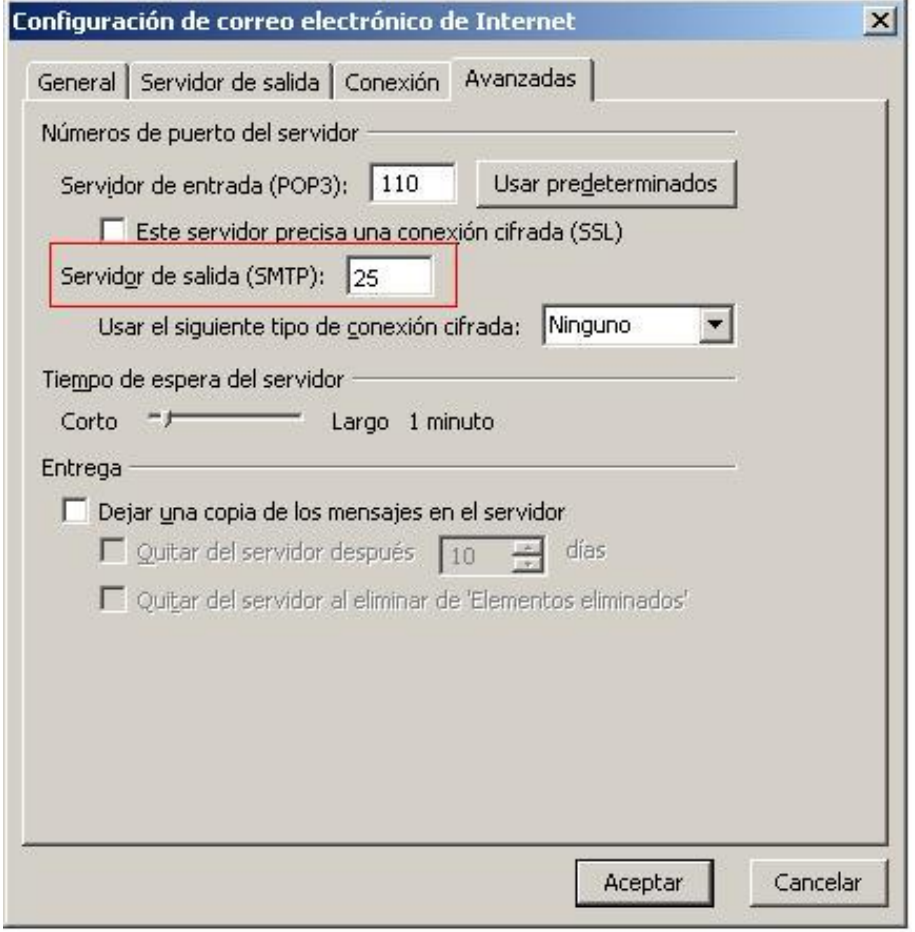

10. Carpetas, marcar las opciones como la siguiente imagen "Sent":

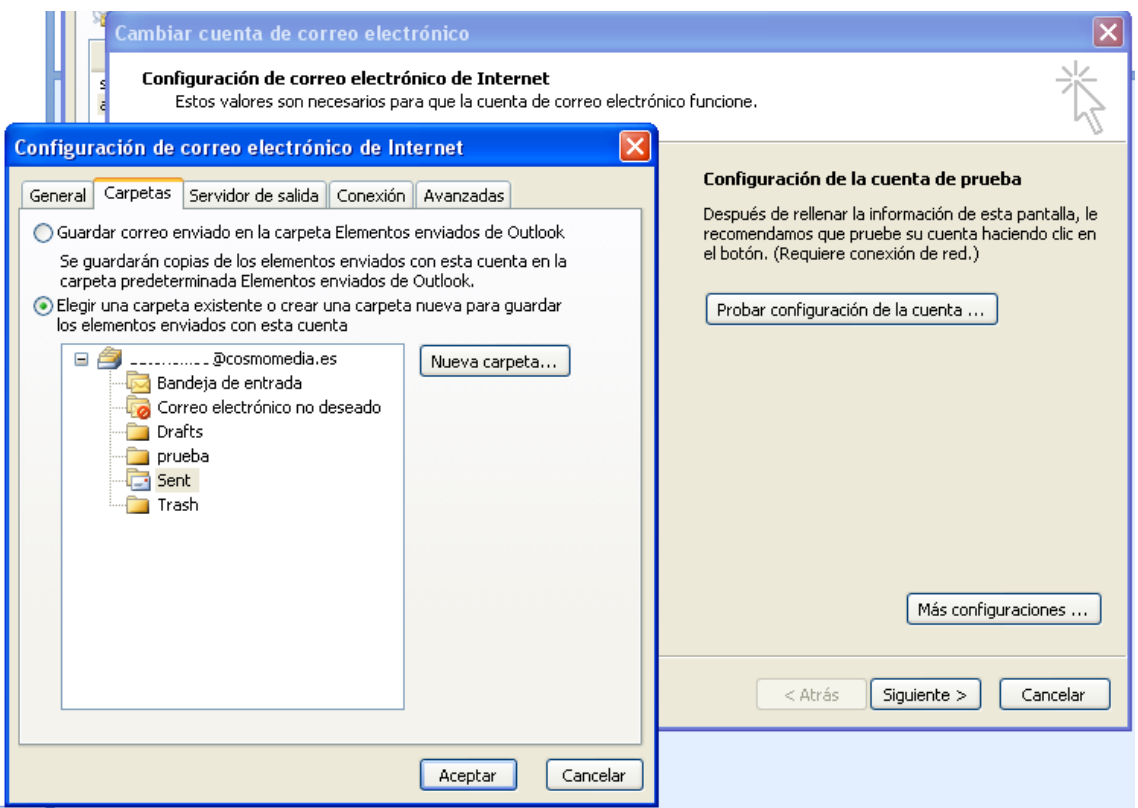

Finalmente pinchamos en **ACEPTAR**todo y ya hemos terminado de configurar nuestra cuenta.